**Edge Hill University** 

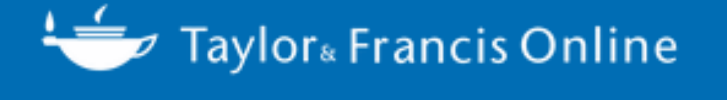

# How to access and use Taylor & Francis resources

Learning Services

Contact us: lsdesk@edgehill.ac.uk or use Ask Us: [www.ehu.ac.uk/askus/](http://www.ehu.ac.uk/askus/) [Taylor](http://edgehill.idm.oclc.org/login?url=http://onlinelibrary.wiley.com/) & Francis Journals is a large multi-disciplinary database which covers a wide range of subjects including, economics, finance, business and industry.

Find Taylor & Francis through the library catalogue: http://ehu.ac.uk/library

Type 'Taylor & Francis Journals' into the search box and click on the search icon:

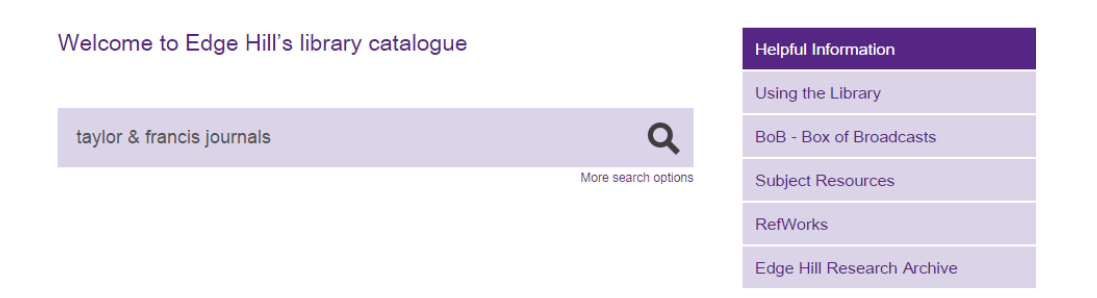

The first item in your results list will be 'Taylor & Francis Journals', click on this.

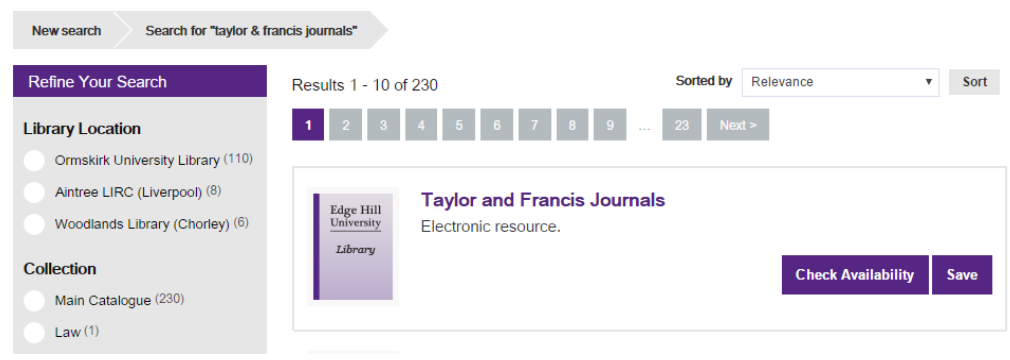

You will see this screen. Click on 'Access Taylor & Francis Journals' and you will get to a login screen. Enter your Edge Hill username and password.

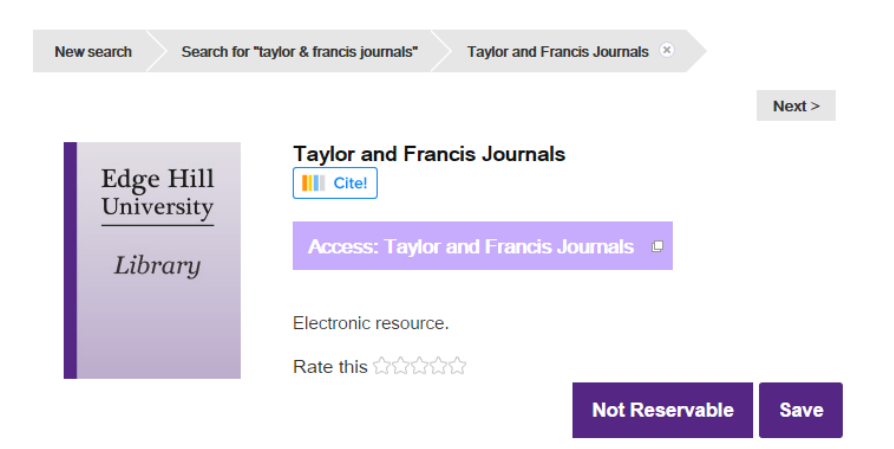

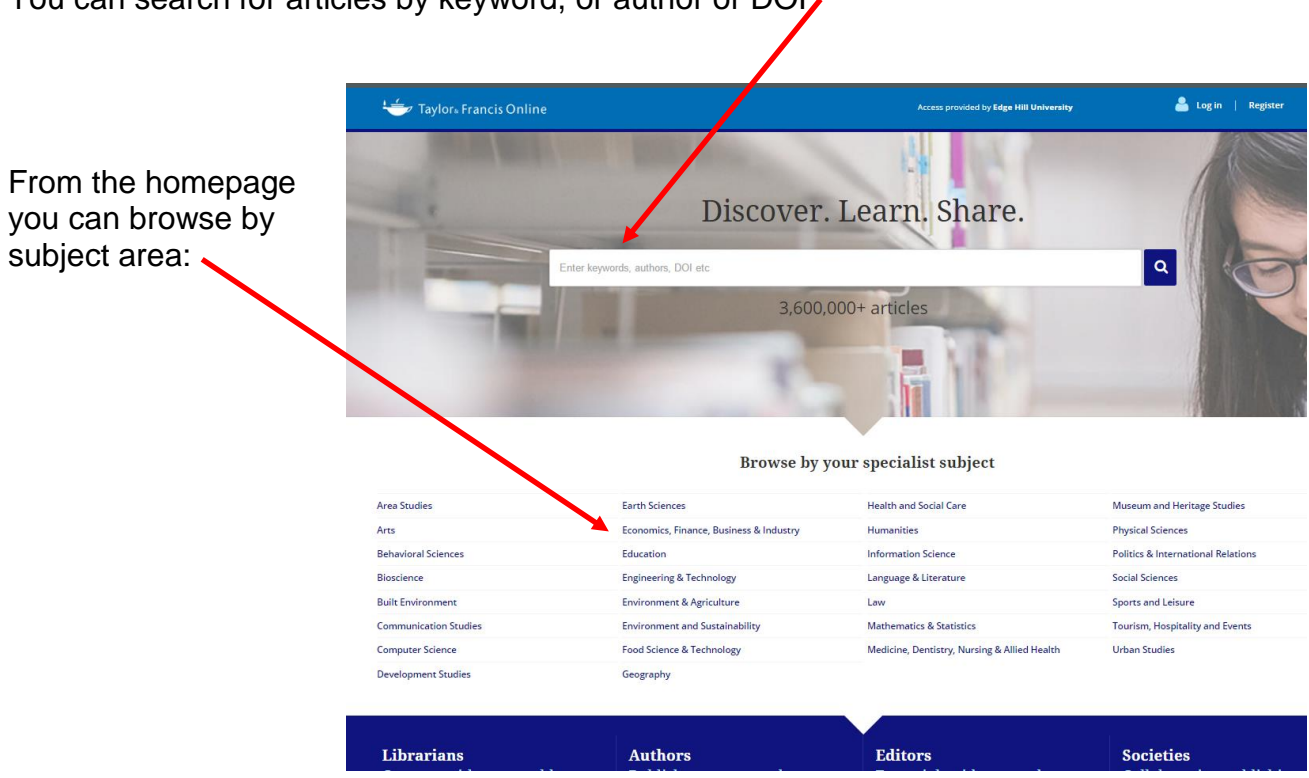

## Your results will look like this:

The terms you searched for, and the number of articles matching your search is shown at the top. Around 30-40 is a manageable number.

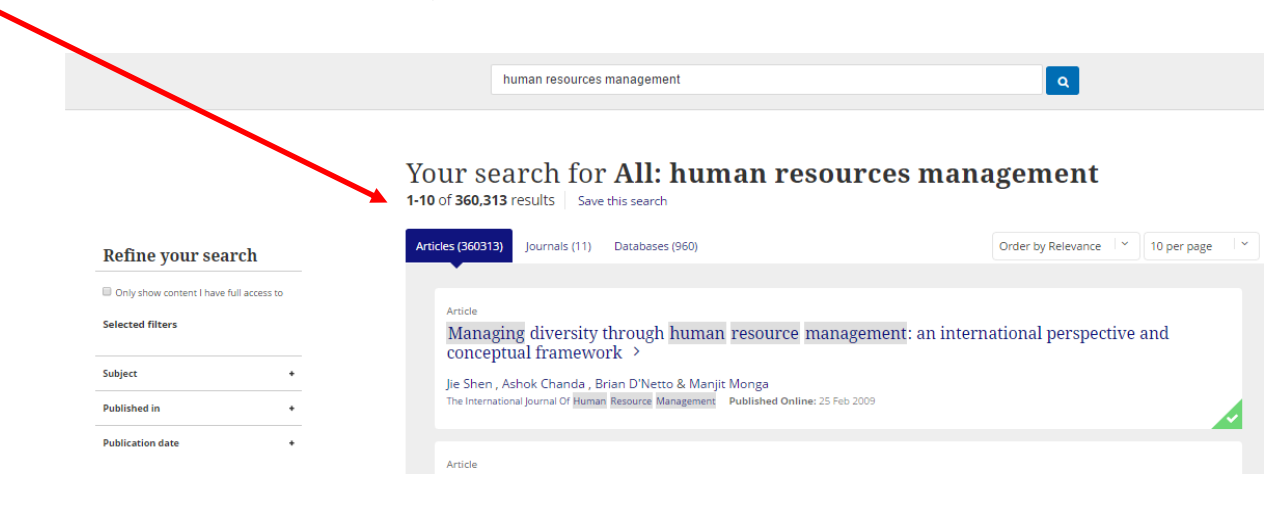

You can search for articles by keyword, or author or DOI

## Refine your search

You can refine your search using the left-hand column:

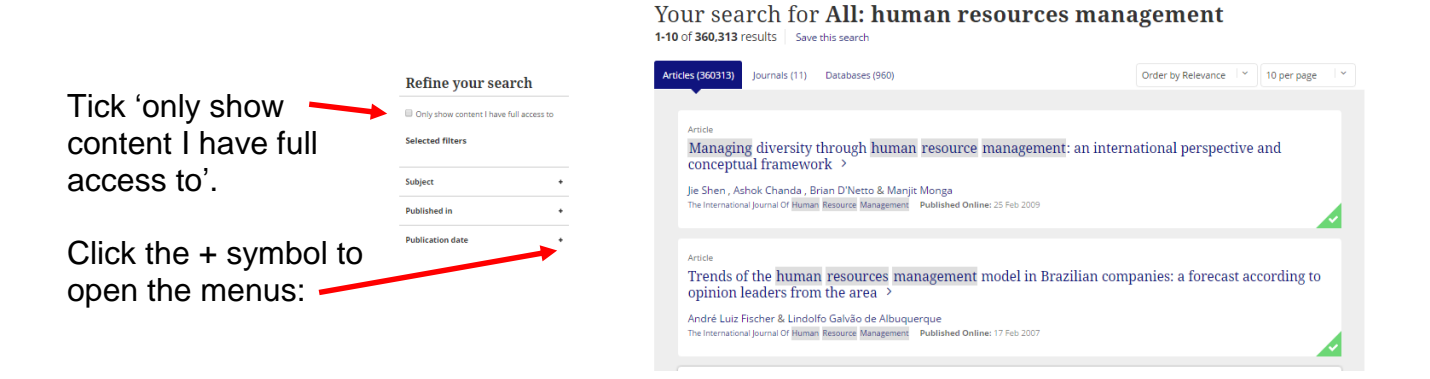

#### Refine your search

Only show content I have full access to

#### **Selected filters**

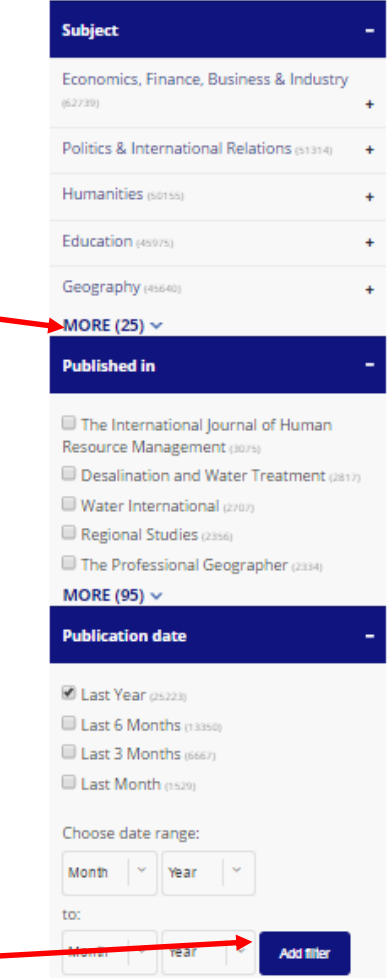

#### **Subject**

Click on a subject to see results in this area, or choose the + sign beside the subject to see further categories within it.

The subjects are ordered by size, starting with those containing the most articles. You can see the full list by clicking 'more'.

#### **Published in**

You can search one publication by clicking the box beside its title.

#### **Publication date**

Choose how far you want to go back – 1-12 months – or specify a date range.

Finally, click **Add Filter** to see your refined results.

The filters you have applied will show at the top of your results with your search terms highlighted in the title.

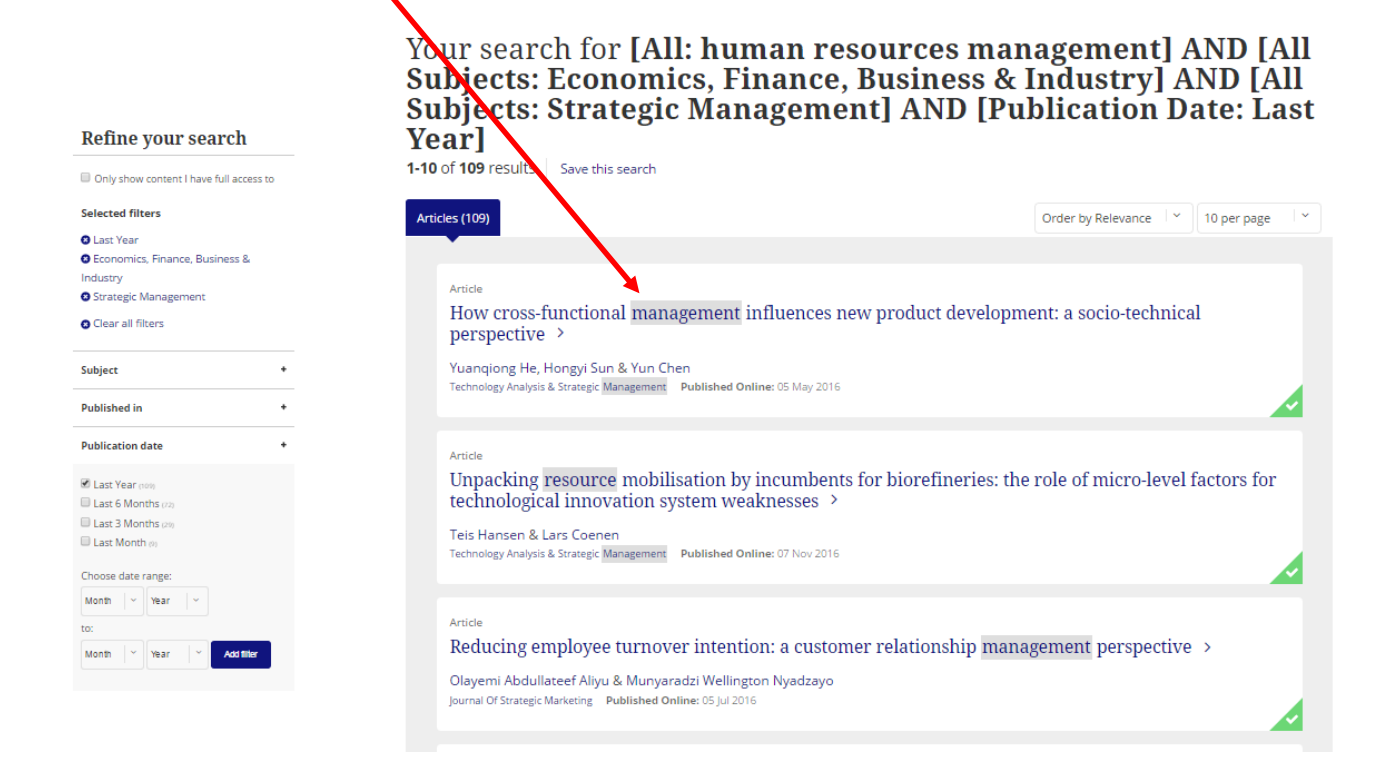

Click in a title to view the article.

You can read the abstract or the full article on screen, or choose PDF to download it.

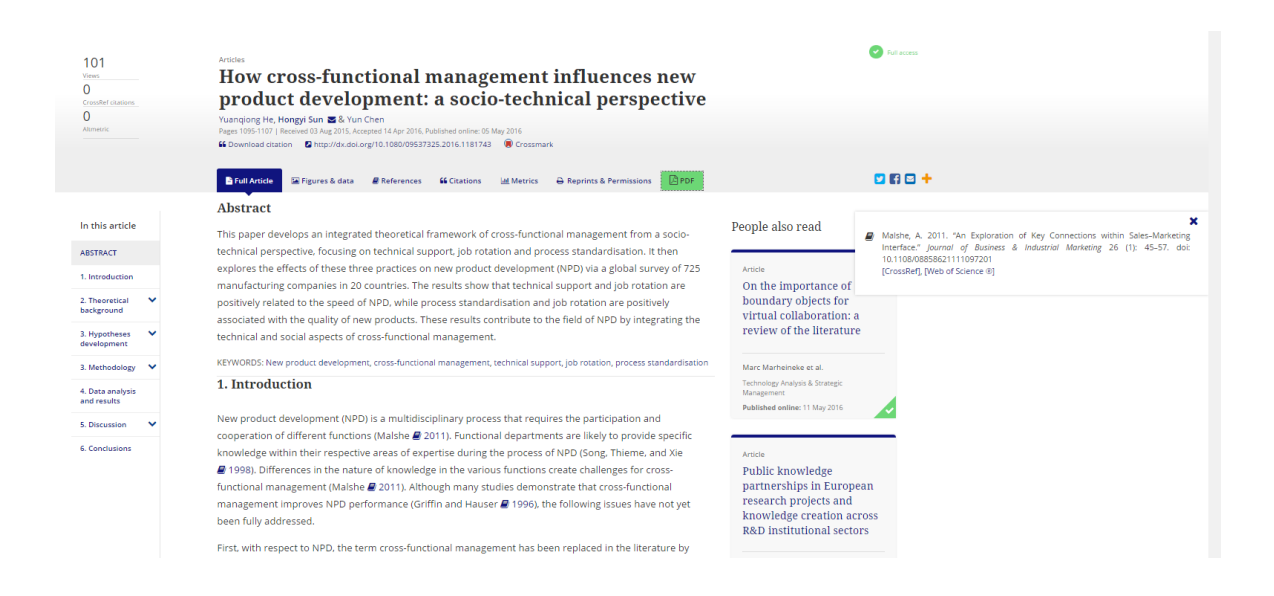

## Search Tips

### **Boolean operators**

AND – results contain all of the terms entered

OR – results contain any one of the terms entered

NOT – results contain on term but do not contain another

#### **Other tips**

\* – Use an asterisk (\*) to match all terms beginning with a word root. Transplant\* will match all terms beginning with the word transplant including but not limited to transplant, transplants, transplanting, transplantation, and transplantable. Your word root must contain at least three characters.

? – Use a question mark (?) to match a single character within a word. wom?n will match women or woman

"" – use quotes to find an exact phrase. Searching for "change management" will find articles where the whole phrase appears.

## Help

Contact us: lsdesk@edgehill.ac.uk

or use Ask Us: [www.ehu.ac.uk/askus/](http://www.ehu.ac.uk/askus/)